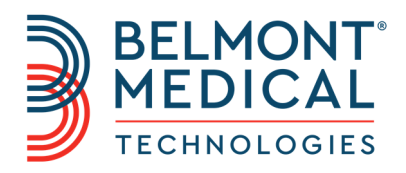

# CliniLogger™ User Manual

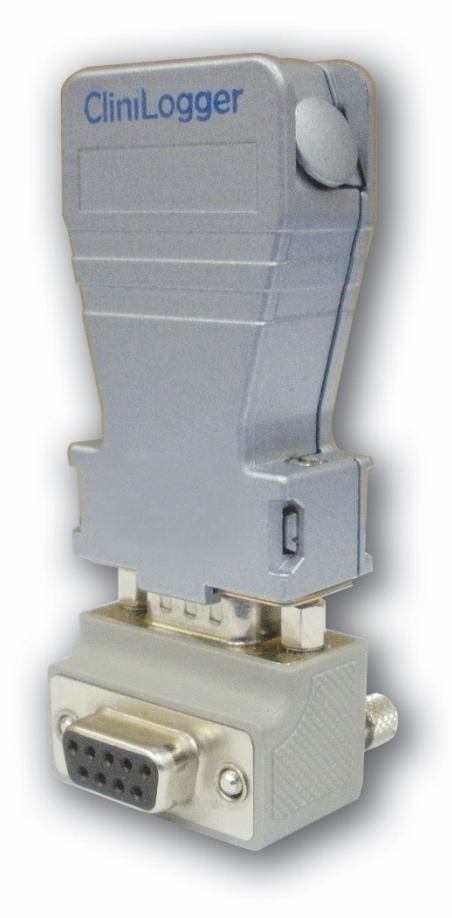

**DDA-241-000 Rev F** 

Belmont Medical Technologies 780 Boston Road Billerica, MA 01821 USA Technical Service 855.397.4547 (USA) +1.978.663.0212 (Worldwide) www.BelmontMedTech.com

#### **ECREP**

Emergo Europe BV Prinsessegracht 20 2514 AP The Hague The Netherlands +31 (0) 70 345 8570

## **CLINILOGGER™**

## INSTALLATION AND

## OPERATING INSTRUCTIONS

#### **Overview and Installation**

#### **Introduction**

The purpose of the CliniLogger<sup>™</sup> device is to save the CritiCool<sup>®</sup> / Allon<sup>®</sup> systems' vital data for further reference. By means of the CliniLogger<sup>™</sup> Viewer software, the user can use an external PC to review this saved data.

#### **Using the CliniLogger™ Application**

The CliniLogger™ device connects to the RS-232 (serial) connector in the rear of the CritiCool® for data transfer. While the device is connected, **data is saved at each one-minute interval.** 

Connect the CliniLogger™ device to the CritiCool® before the start of the medical procedure.

Belmont Medical Technologies recommends recording CritiCool® device data for one patient at a time. At the end of the procedure, disconnect the CliniLogger™ device from the Thermoregulation machine and connect to a PC. Download the data from the device and then reconnect the CliniLogger™ to the Thermoregulation machine so it is ready for the next procedure.

#### **The CliniLogger™ Software**

The CliniLogger™ device is supplied with a CliniLogger™ Viewer software CD to be installed on a PC for downloading and viewing the saved data from the CritiCool®.

#### **Installing the Software**

#### **To install the CliniLogger™ software:**

- 1. On your PC, double-click on **My Computer** and open the CD drive.
- 2. Double-click the **Installer** folder.
- 3. Double-click the **Volume** folder
- 4. Double-click **setup**; the CliniLogger™ install window appears.

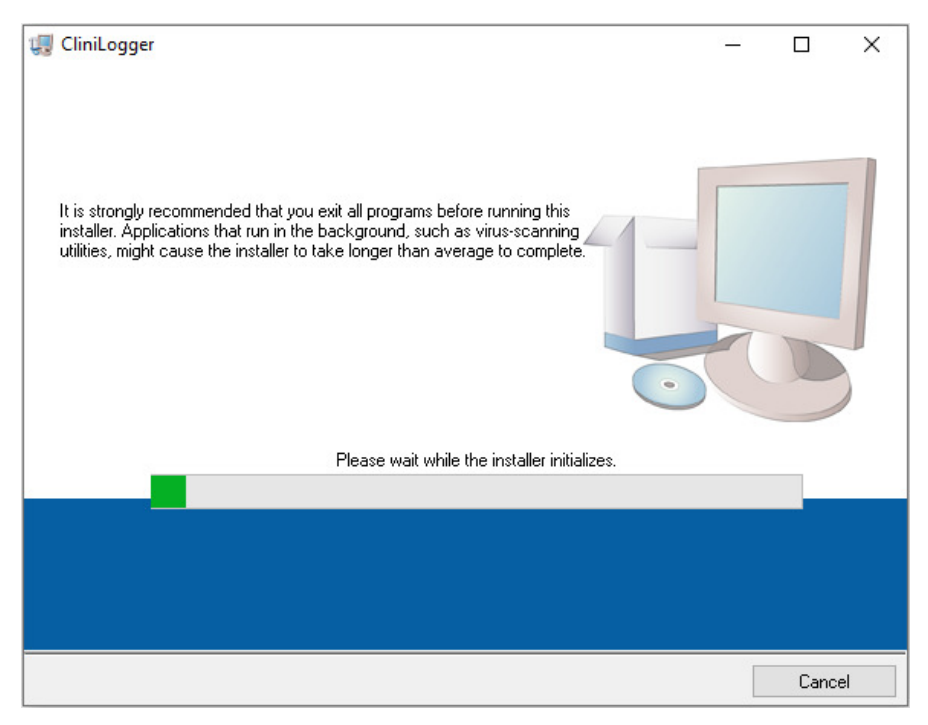

 **CliniLogger™ Initialization** 

When initialization finishes the following screen appears:

#### **CliniLogger™ Installation**

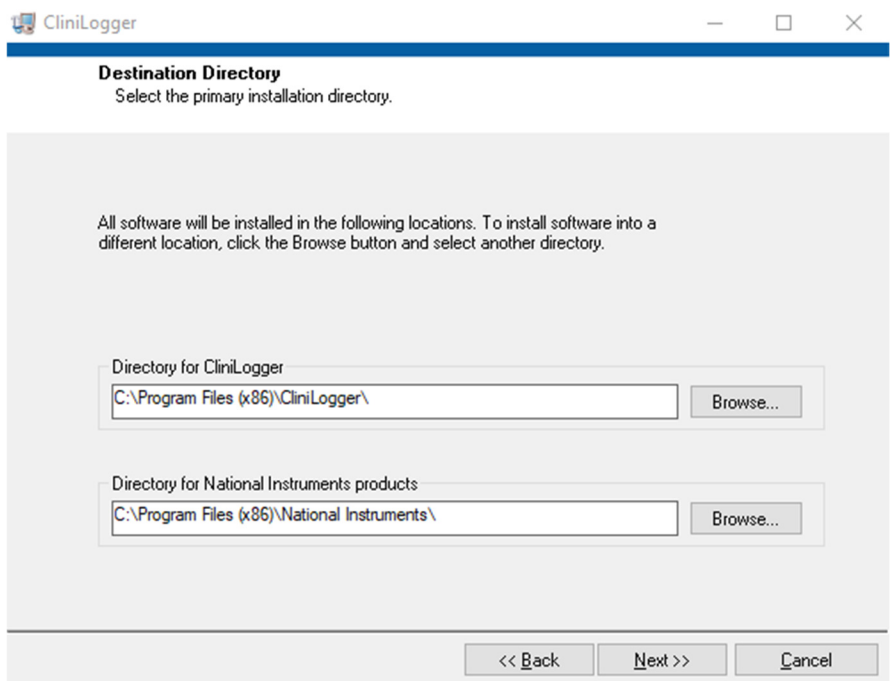

- 5. You can change the installation location by clicking **Browse** and selecting a new location. Click **Next. The License Agreement window appears.**
- 6. Select **I accept the above License Agreement(s)** to accept the license agreements and click **Next**. The Start Installation window appears.

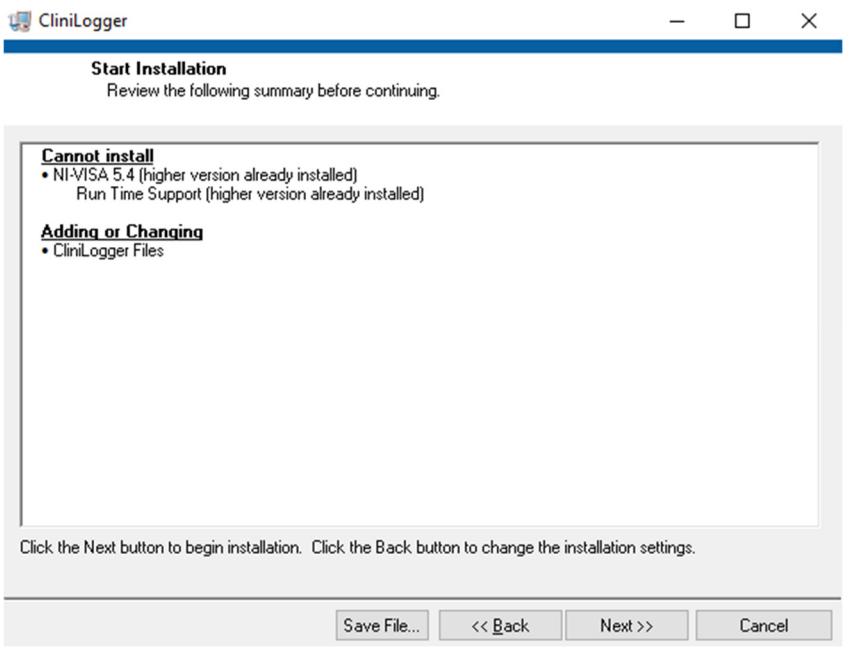

 **Start Installation.** 

7. Click **Next**; you can follow the installation progress in the progress bars until it finishes.

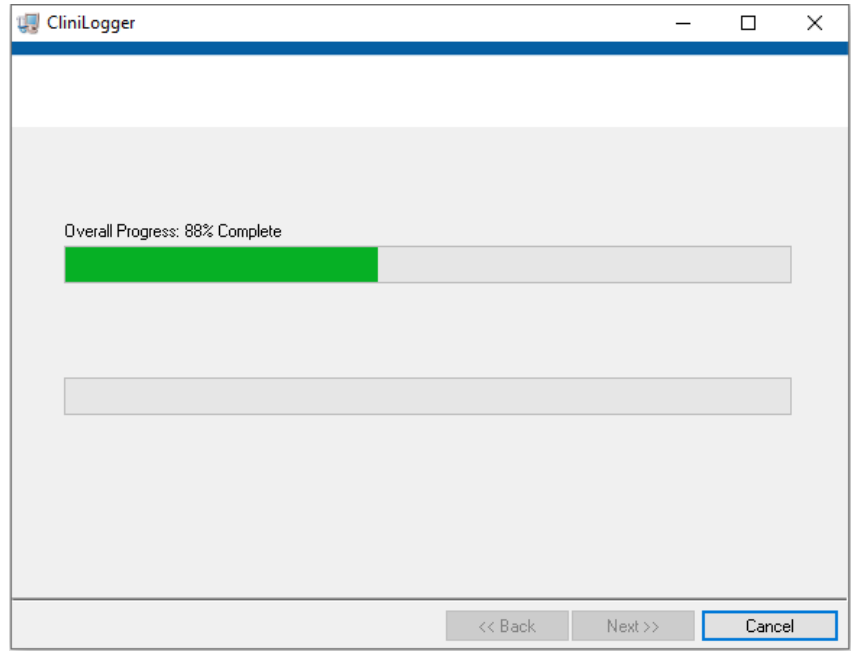

 **Installation in Progress** 

When the installation is finished, the **Installation Complete** window appears:

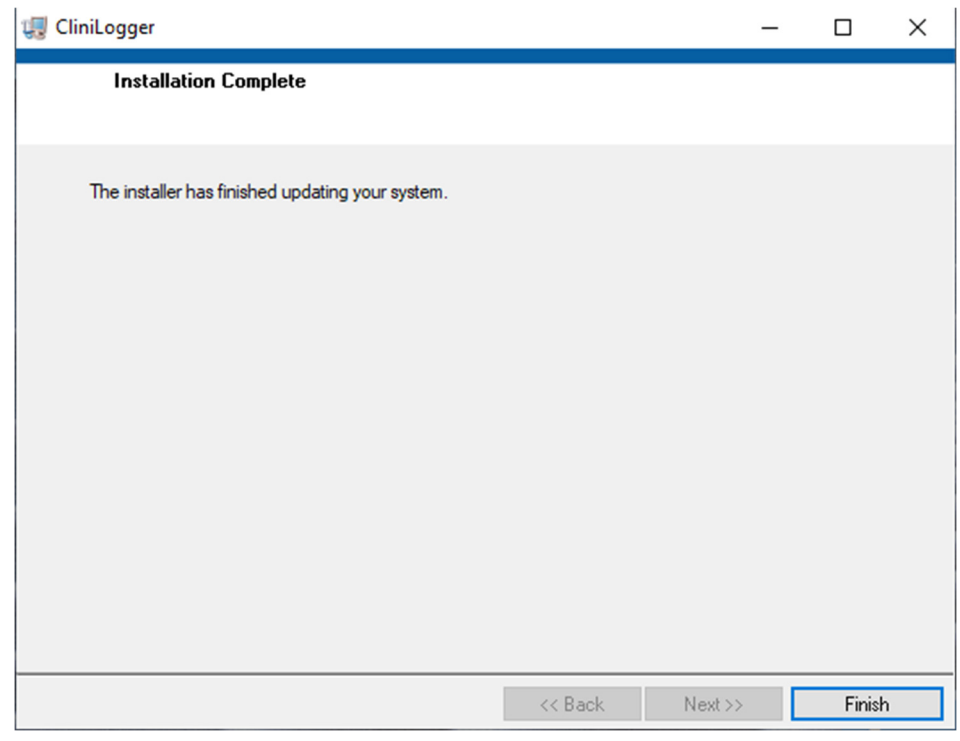

 **Installation Complete.** 

- 9. Click **Finish** to complete and exit the software installation.
- 10. Copy "User Ver XX" folder from CD to your desktop.
- 11. You can now open "User Ver XX." folder and click the CliniLogger.exe file to start the application.

#### **Using the CliniLogger™ Viewer Application**

#### **Downloading Data**

You can download data from the CliniLogger<sup>™</sup> Device to the CliniLogger<sup>™</sup> Viewer Application on the PC.

#### **To start the CliniLogger™ application:**

- 1. From the Windows **Start** menu, click **Programs** > **CliniLogger**.
- 2. Click on the **CliniLogger™** icon; the CliniLogger™ window appears.

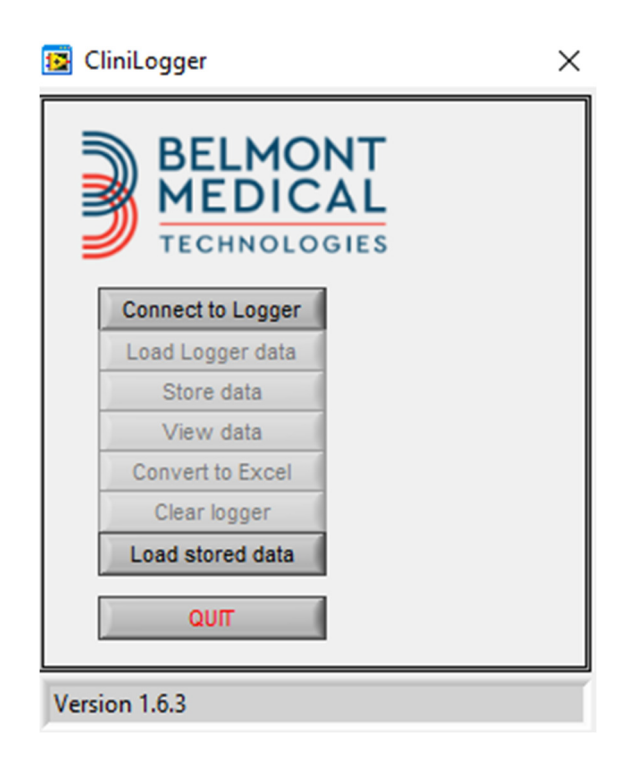

 **CliniLogger™ Application Window** 

3. Connect the CliniLogger™ device to the serial COM1 port of the PC.

**NOTE:** Verify that the CliniLogger<sup>™</sup> device is connected to the COM 1-10 port or you can use with USB to RS232 adaptor.

4. Click **Connect to Logger**, the software traces the COM port

where the CliniLogger<sup>™</sup> is connected – wait for the Connected message.

- 5. Click **Load Logger data**, wait for the **Complete** message.
- 6. Click **Store data** and choose a file and a location.
- 7. Click **View data;** the graph opens.
- 8. You can also click **Convert to Excel** to present the data in Excel format.
- 9. Click **Clear logger** after saving the data to prepare the device for the next use.
- **IMPORTANT!** You should erase the data on the CliniLogger™ manually after each patient, otherwise, the CliniLogger™ continues to burn data from the earliest patient on record on CliniLogger™.

#### **Viewing Downloaded Data**

#### **To view downloaded data:**

1. Double-click the CliniLogger™ Viewer icon. The CliniLogger™ window appears.

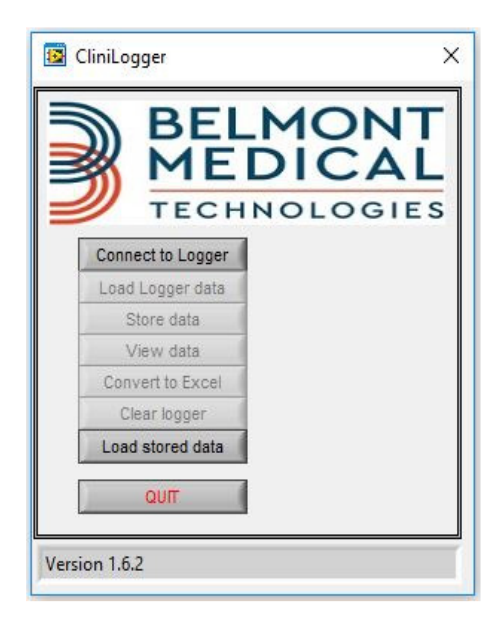

 **CliniLogger™ Window** 

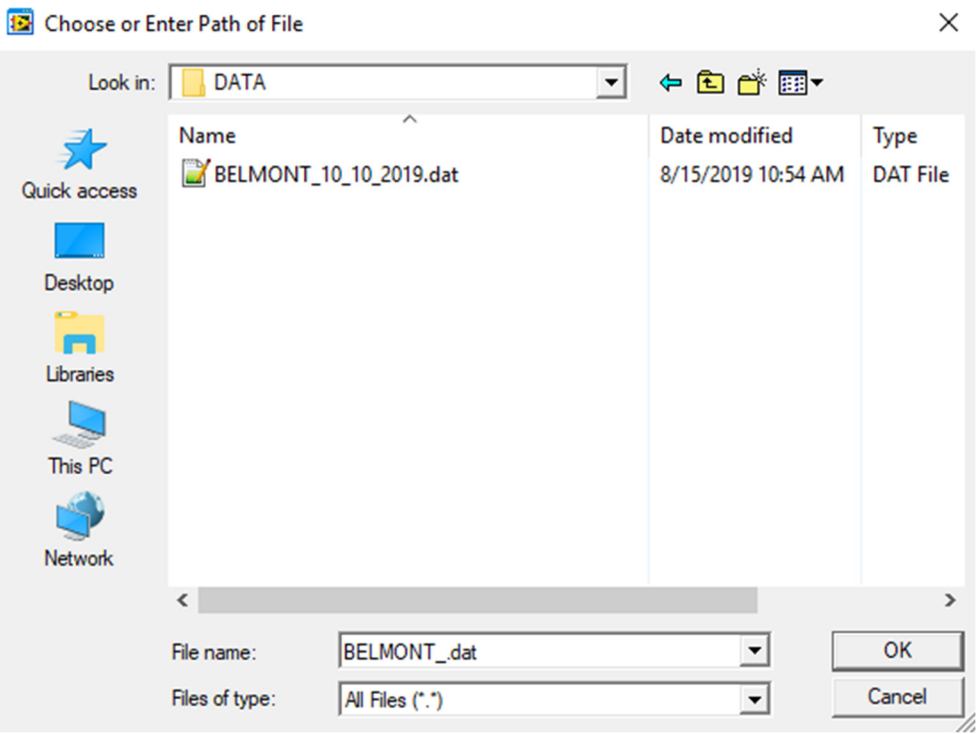

2. Click **Load stored data** and choose the file you would like to view.

#### **Choose CliniLogger™ File Window.**

When the data has been loaded, the "Complete" message appears

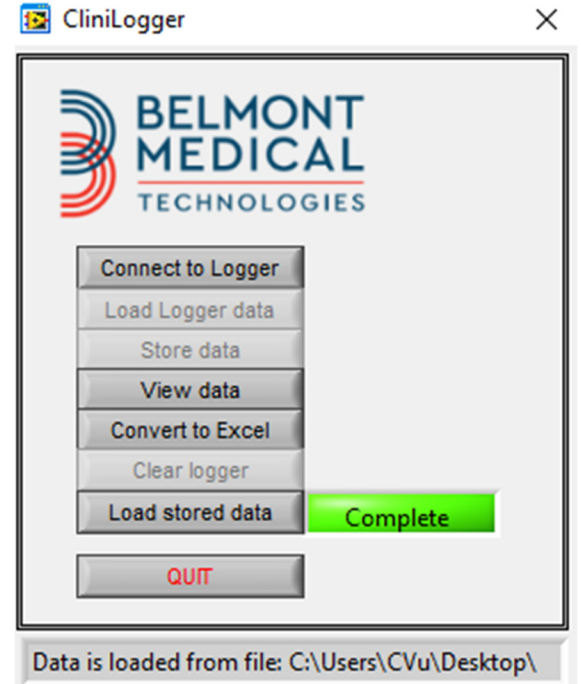

#### **Complete Message.**

- 3. Click **View data**  the graph opens.
- 4. To convert to Excel, click **Convert to Excel** the data is presented in Excel format.

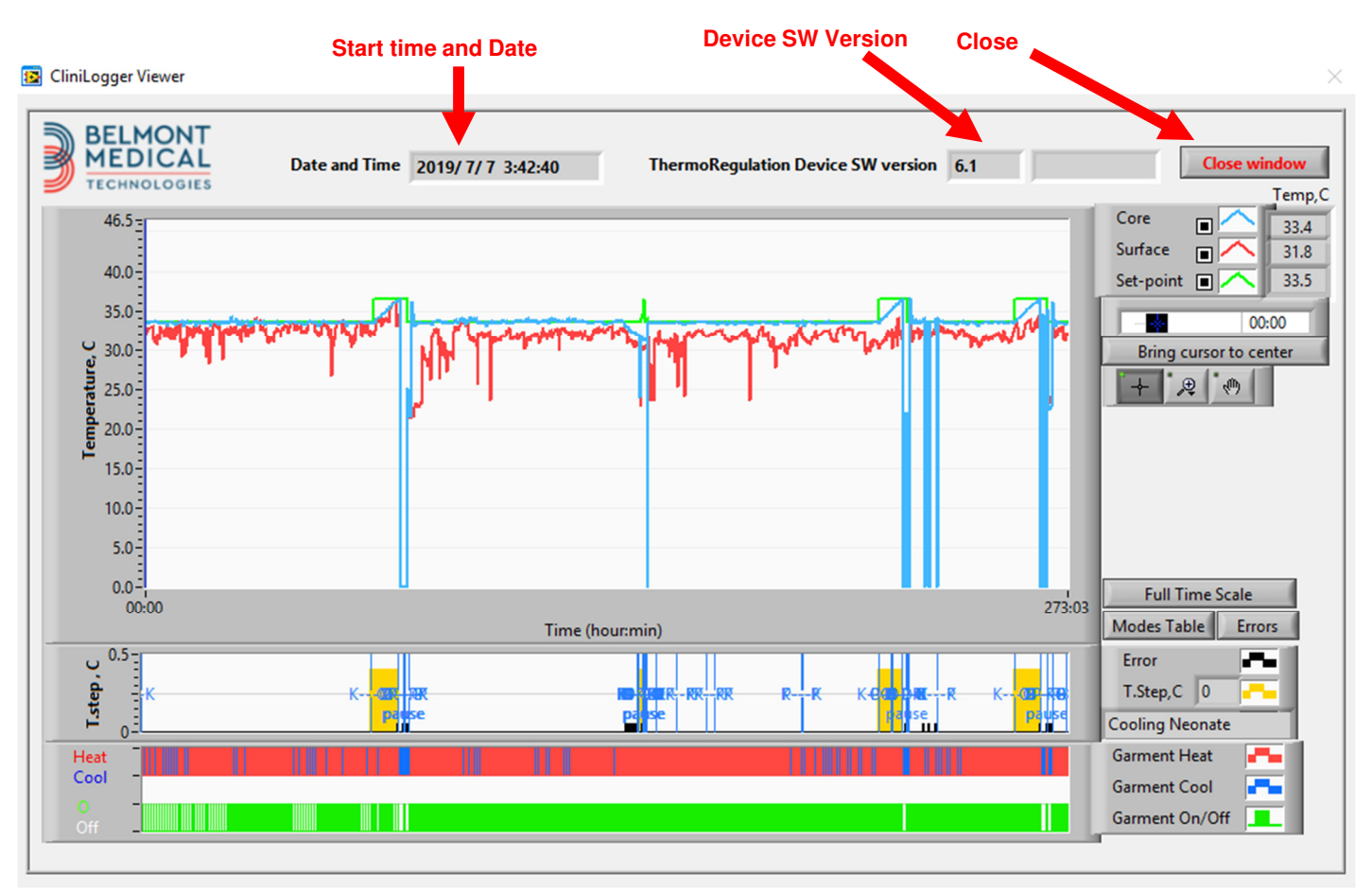

### **CliniLogger™ Viewing Panel**

#### **CliniLogger™ Viewing Panel**

The CliniLogger™ viewing panel includes the following data:

- Start date and time received from the thermoregulation device (CritiCool® / Allon®)
- Software version of the thermoregulation device
- **Close Window** button
- Function Selection area: control keys
- Graphic Display area with a graphic presentation of the Thermoregulation system variables.

#### **Graphic Display Area**

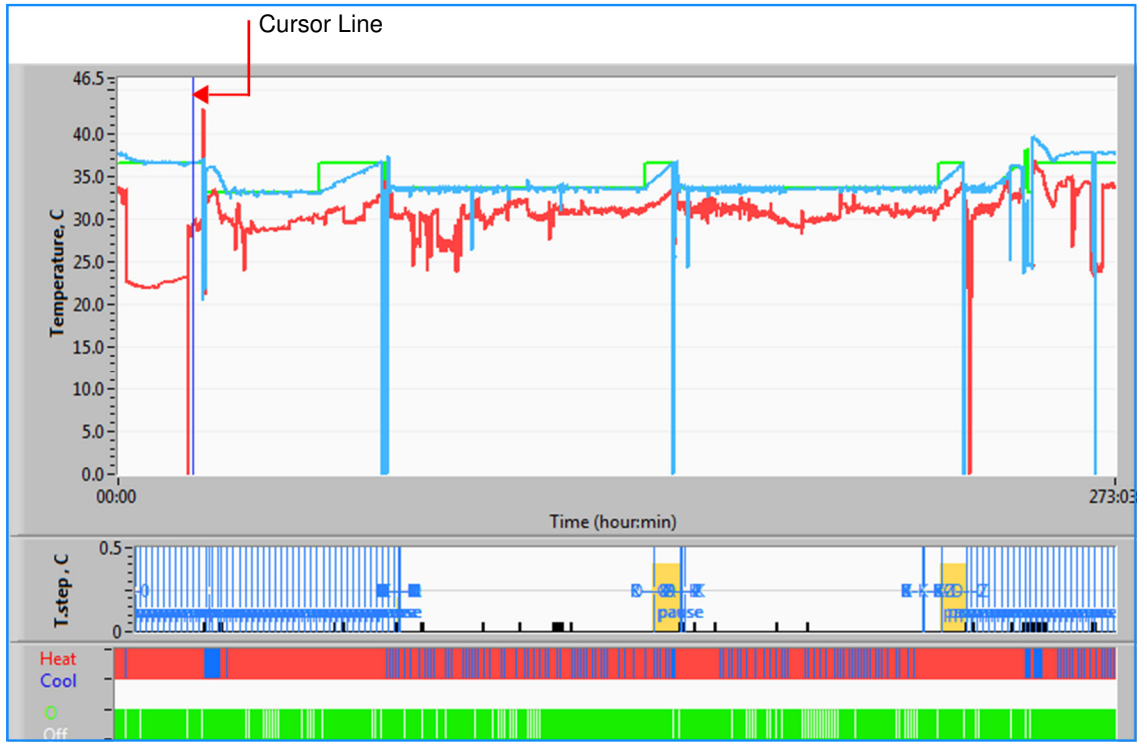

#### **Graphic Display Area**

**·**The Graphic Display area consists of three parts:

- **Temperature graphs**: Set-point, Core and Surface as a function of time
- **Modes and Error area**: Thermoregulation modes, rewarming step and errors as a function of time
- **Device Functional Status area**: Heat/Cool and Pump On/Off

#### **Function Selection Area**

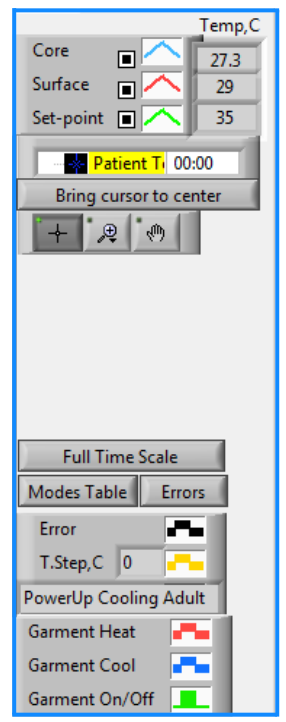

#### **Example: Functional Status Area**

The Function Selection area includes the keys that provide the ability to modify the Graphic Display area, such as zooming in and out, moving between time zones and detailing the viewed data.

#### **Temperature Graph Control Buttons:**

These buttons define the shape of the curves in the temperature graphs area, the water heat/cool graph and the water flow graph.

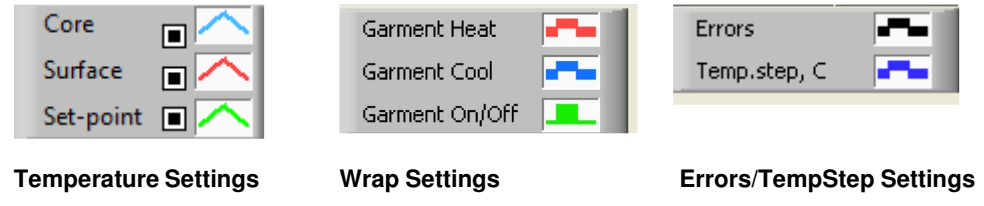

#### **Example: Modes and Errors Area.**

Temperature graph control buttons enable modifying the display of each of the temperature graphs.

## **Display / Hide Buttons**

Use the Temperature Setting toggle buttons to Display / Hide each of the temperature graphs.

#### **Color Buttons**

These buttons give the abilities to change the graph features and colors.

**NOTE:** It is recommended to keep the default settings.

#### **View Manipulation Buttons**

A set of three buttons is shown under the temperature buttons

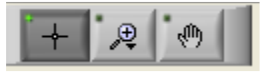

Hand - Click the Hand  $\begin{bmatrix} 0 & 0 \\ 0 & 0 \end{bmatrix}$  button, using the mouse move the hand cursor to the temperature graph area; and "grab" the curve by pressing the mouse left button and moving the mouse.

Moving the mouse horizontally will move the graphs horizontally - in time, and moving the mouse vertically, will move the graphs vertically in temperature.

**Zoom** Clicking the Zoom button shows 6 modes of zoom use:

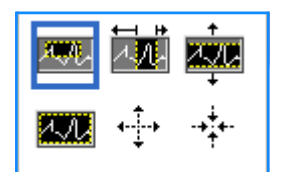

| ZOOM TOOL BUITONS |                                                             |                                                                                                    |  |
|-------------------|-------------------------------------------------------------|----------------------------------------------------------------------------------------------------|--|
| <b>Button</b>     | Click to                                                    | How to use                                                                                                    |  |
|                   | return the graphs to<br>the default (un-<br>zoomed) display |                                                                                                    |  |
|                   | zoom out<br>symmetrically in X and<br><b>Y</b> directions   | Click this zoom tool button. Using the mouse<br>move the cursor to the Temperature graph;<br>the cursor image changes to the button icon.<br>Click the mouse to zoom out. You can click<br>again to zoom out again. |  |

**Zoom Tool Buttons** 

| <b>Button</b> | Click to                                         | How to use                                                                                                    |
|---------------|--------------------------------------------------|----------------------------------------------------------------------------------------------------|
|               | zoom in symmetrically<br>in X and Y directions   | Click this zoom tool button. Using the mouse<br>move the cursor to the Temperature graph;<br>the cursor image changes to the button icon.<br>Click the mouse to zoom in. You can click<br>again to zoom in again.                                                                                            |
|               | create an XY zoom in<br>box.                     | Click this zoom tool button. Using the mouse<br>move the cursor to the Temperature graph;<br>the cursor image changes to zoom icon.<br>Press the left mouse button and select the<br>box in the graph for zooming in. Once you<br>release the mouse button the image is<br>zoomed in.                        |
|               | zoom in, in the X<br>(Time) direction.           | Click this zoom tool button, using the mouse<br>move the Zoom tool cursor to the required<br>point of time, click to insert the low limit<br>line, keep the left key pressed and pull<br>horizontally to the end of the time period<br>desired. Once you release the mouse button<br>the image is zoomed in. |
|               | zoom in, in the Y<br>(Temperature)<br>direction. | Use the mouse move the Zoom tool cursor<br>to the lower temperature limit, click to insert<br>the low limit line, keep the left key pressed<br>and pull vertically.<br>Release the key to view the temperature<br>graphs zoomed in the selected vertical area.                                               |

**Table 8-1: Zoom Tool Buttons** 

#### **To return to full time scale after zoom actions:**

1. Click on Full Time Scale

The graph returns to the full-time range, without affecting the Temperature scale.

**NOTE:** To return to the original display, click the unzoom button **7.10** 

#### **Cursor Line**

The values of the temperatures at the cursor line location appear in the window adjacent to the curve color window

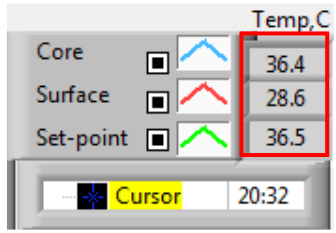

You can change the time of the Cursor Line on the graph (see in Figure 8-11).

#### **To set the time of the cursor:**

- 1. Use the keyboard to set the required time in the **Cursor** textbox. Make sure to select the time as displayed on the graph (and in the HH:MM format).
- 2. Press ENTER.

The cursor moves to the selected time spot and the Temperatures displayed are the temperatures of the new spot.

#### **To move the cursor line, in time (X direction)**

- 1. Click the Cursor  $\left| + \right|$  icon.
- 2. Bring the + to the cursor location, the + will convert to a double line  $\P^*$
- 3. Use the mouse to move the double line to a new cursor location.

**NOTE:** The values of the temperature at the cursor location appear in the window adjacent to the curve color window

#### **Modes and Error Area**

This area provides the following information:

**System mode** marked by letters (See Table) and a vertical line.

**Rewarming** steps between 0ºC and 0.5ºC shown in the example in pink (the step was first  $0.4^{\circ}$ C and then changed to  $0.2^{\circ}$ C).

**Error**: Period with no control, in the example due to system pause (yellow markings).

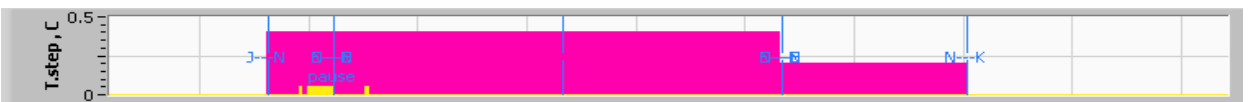

#### **Example of Modes and Error Area.**

 **Mode Codes** 

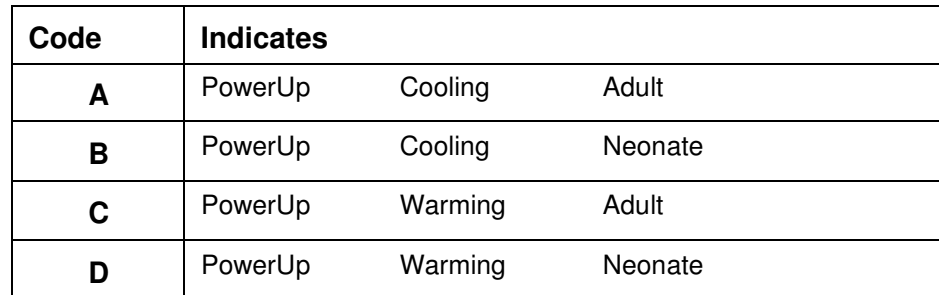

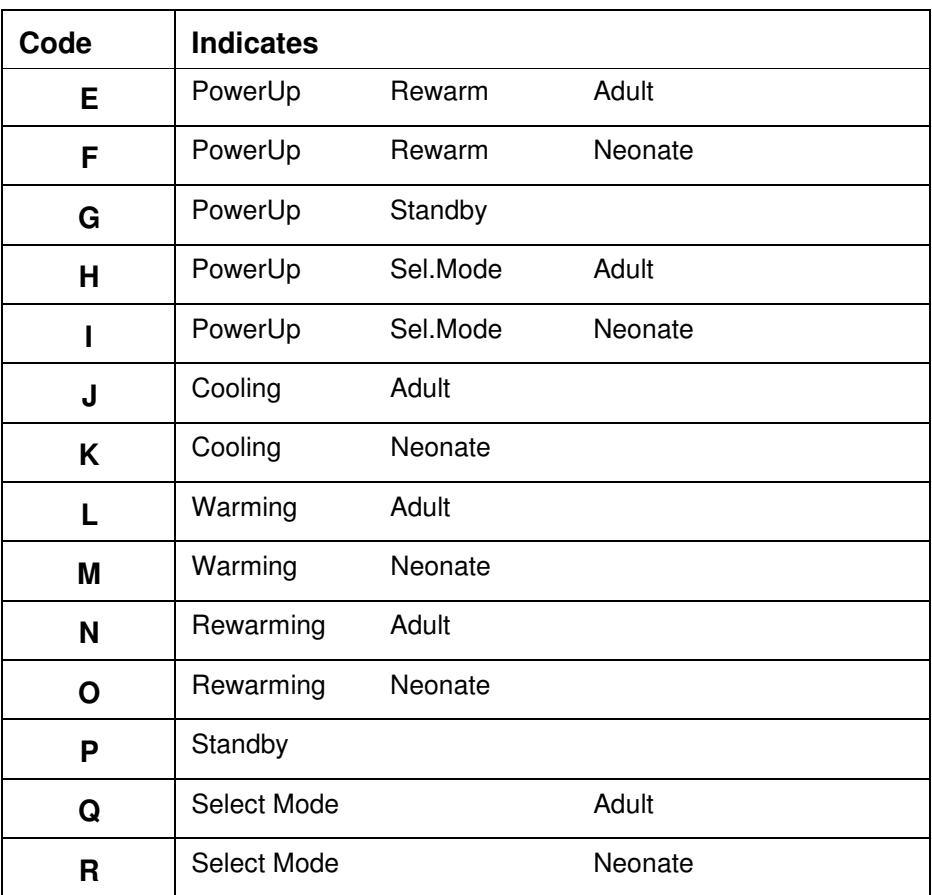

#### **Mode Codes**

#### **Functional Status Area – Heat/Cool and Pump On/ Power Off**

The graphs indicate the state of the wrap: **Heat / Cool** modes and the **On/Off of water circulation** in the wrap.

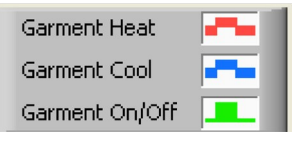

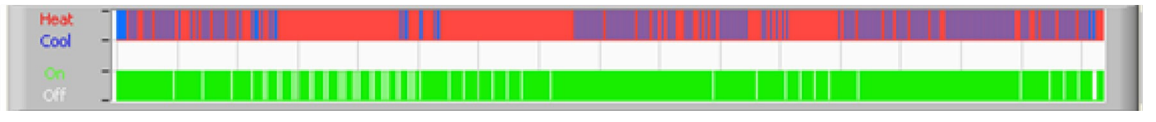

Heat/Cool- When CritiCool<sup>®</sup> is cooling the water in the tank, the line is blue. When the device is warming the water in the tank- the line is red.

**Pump On/Off-** When the pump is pumping water into the Wrap, the line is green. When CritiCool® is circulating the water internally (i.e. in "Standby mode"), the line is white.

#### **Converting to Excel**

#### **To convert to Excel:**

1. On the CliniLogger™ menu panel select **Convert to Excel**; an Excel file opens with two options:

#### **Measurement Table (Sheet 1)**

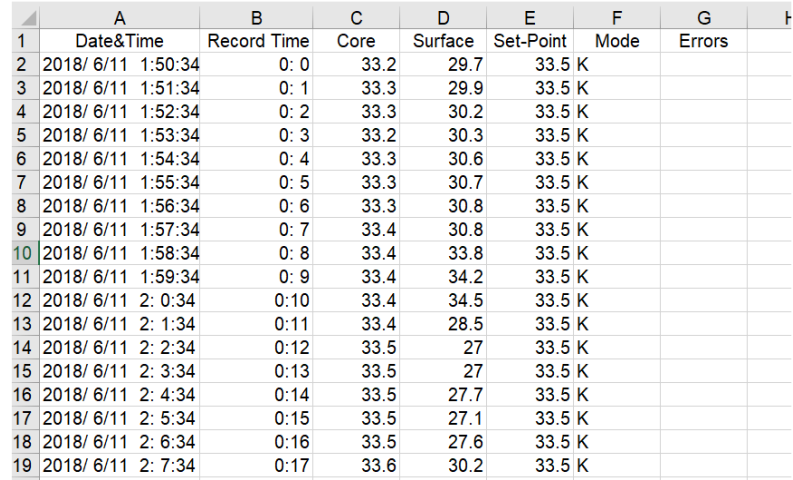

#### **Section of Excel Table**

#### **Graphic Chart**

A second page in the Excel file shows a graphic description of the Excel table with the Y axis showing the temperatures, and the X axis the Excel table lines.

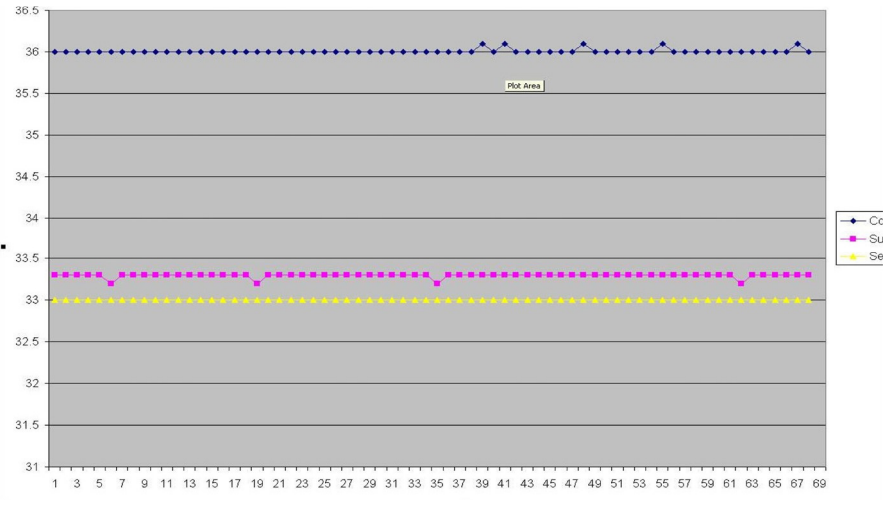

**Section of Graphic Chart.** 

#### **Ending a Viewing Session**

#### **To end a session:**

Click **Quit** on the Main Menu to exit the Viewing Session.

#### **Technician Software**

Note: The Technician Software can only be run after performing a full installation of the User Software. See 'Installing the Software' section for more information on this process.

#### **Installation Procedure:**

- Copy the folder "900-00350 CliniLogger Viewer Software\_Tech v1.6.3" from the CD to a location on the desired PC
- Run the CliniLogger tech.exe application